www.QuickSilverControls.com

# **Visual Basic TCP/IP Communications**

#### **Overview**

Date: 9 May 2007

This application demonstrates Ethernet communications using MSWINSCK.OCX (Microsoft Winsock Control), an Active X Control supplied by Microsoft. This simple program, initializes the socket and sends a Move Relative, Time Based (MRT) command to the attached QuickSilver Device. The device's response is received and displayed.

It is assumed the reader is familiar with Windows, Visual Basic, QuickControl®, programming QuickSilver E-485 Bridge products, TCP/IP and QuickSilver's serial communication. For more information see:

- QCI-TD053 Serial Communications
- QCI-TD056 E-485 Bridge-Ethernet
- SilverLode User Manual

Microsoft and Windows are registered trademarks of Microsoft Corporation.

### Setup

The following assumptions are made about the QuickSilver device:

- 1) The device has an E-485 Bridge (i.e. QCI-D2-IG8-E)
- 2) The device has already been initialized (using QuickControl) over the E-485 Bridge.
- 3) Unit ID of 16.
- 4) IP Address 10.10.13.160 (see below to a use different address)

#### **Included Files**

| File/Folder  | Description               |  |
|--------------|---------------------------|--|
| Project1.vbp | Visual Basic project file |  |
| Form1.frm    | Source Code               |  |

# **Project1 Dialog Box**

Press Connect to establish a TCP connection to the E-485 Bridge.

Press Send to send the MRT command.

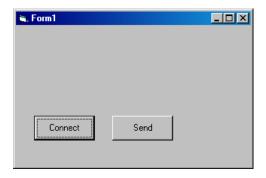

#### **Microsoft Winsock Control**

Microsoft Winsock Control is an ActiveX Control supplied by Microsoft. The Control provides TCP/IP communications. You can add this control to your project by selecting Project-> Components, select 'Controls' tab, select 'Microsoft Winsock Control 6.0', click 'OK'. This inserts the Control into the toolbox (appearing as a network icon), which you can now add to your form and make it part of your project. All of the functions of the control are now available to your project.

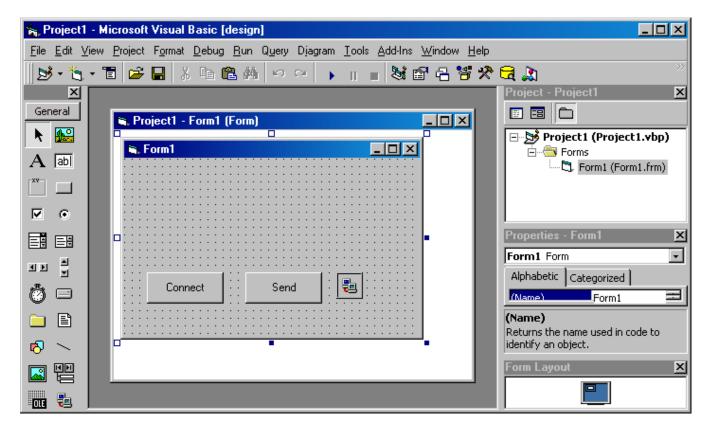

# cmdConnect\_Click () Subroutine

Press Connect to establish a socket connection from the PC to the E-485 bridge. This is where you can change the default IP Address from something other than "10.10.13.160". The port must remain at 10001.

Private Sub cmdConnect\_Click()
' Setup and open socket
Winsock1.Protocol = sckTCPProtocol
Winsock1.RemoteHost = "10.10.13.160"
Winsock1.RemotePort = 10001
Winsock1.Connect
Fnd Sub

# cmdSend\_Click() Subroutine

Press Send to send the MRT command to the controller. Once a connection is established (see above), the Send button can be pressed repeatedly without pressing Connect again.

Private Sub cmdSend\_Click()

' Send MRT Command
Dim strOut As String
strOut = "@16 177 40000 833 8333 0 0" & Chr(13)
Winsock1.SendData strOut
End Sub

### Winsock1 DataArrival Subroutine

This subroutine is called anytime data arrives. Just copy and paste it into your application.

```
Private Sub Winsock1_DataArrival(ByVal bytesTotal As Long)
' Winsock Message Handler called when socket get some data
Dim strMsg As String
Dim strIn As String
Winsock1.GetData strIn
If strIn = "" Then
strMsg = "Device did not respond"
Else
strMsg = "Device Response: " & strIn
End If
MsgBox (strMsg)
End Sub
```